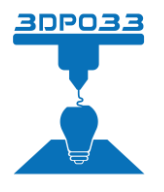

## **Modification de l'orientation de l'afficheur sur le serveur Freebox Pop**

- **1. Accédez à FreeboxOS** depuis votre navigateur (**mafreebox.freebox.fr**) Remarque : Si vous vous rendez sur FreeboxOS pour la première fois, vous devez paramétrer un mot de passe comme indiqué dans la procédure suivante : https://assistance.free.fr/articles/freebox-os-accedera-freebox-os-depuis-mon-domicile-468
- **2.** Cliquez ensuite sur **Paramètres de la Freebox :**

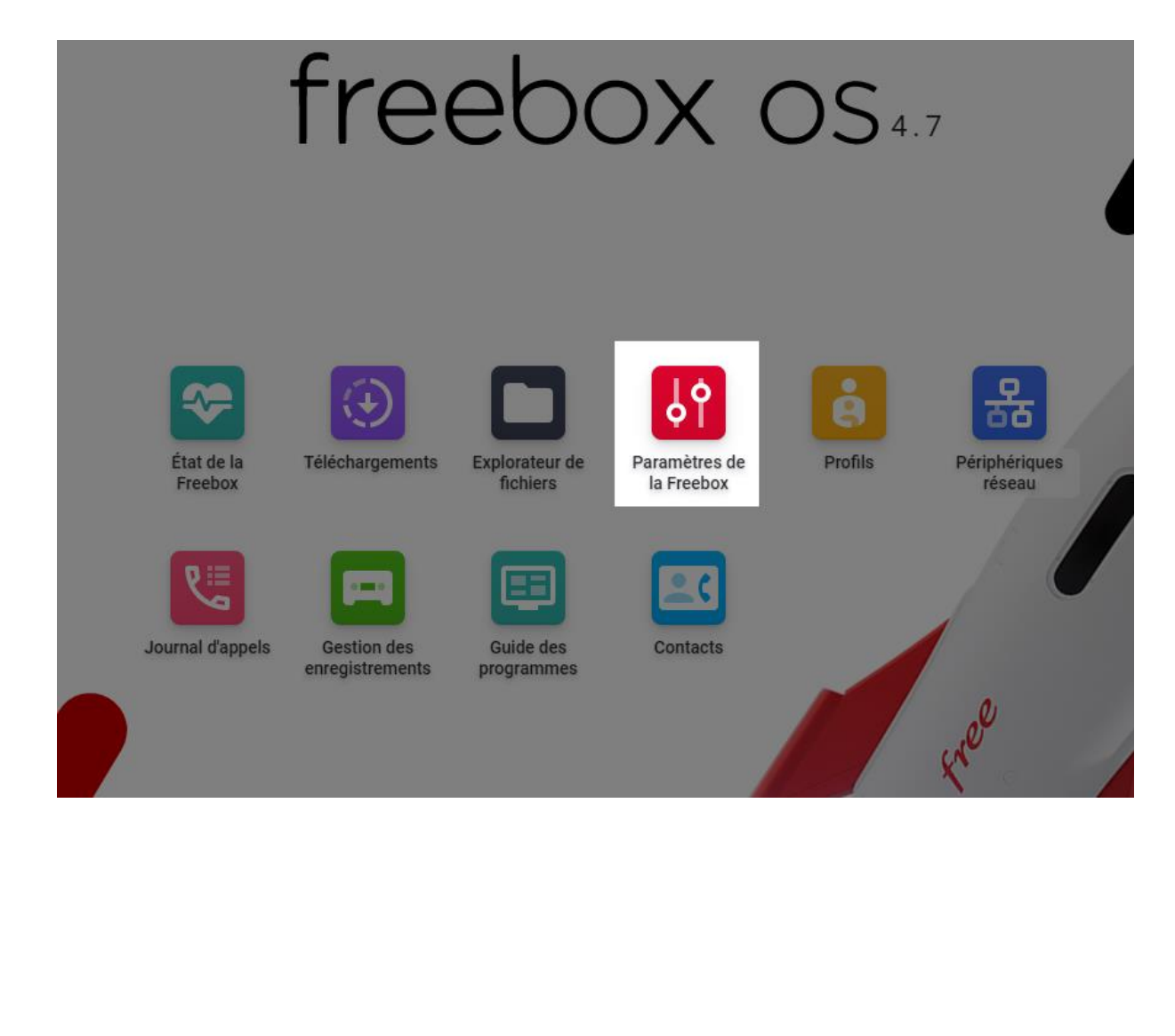

**3.** Rendez-vous ensuite sur **Mode avancé**, puis **Afficheur** :

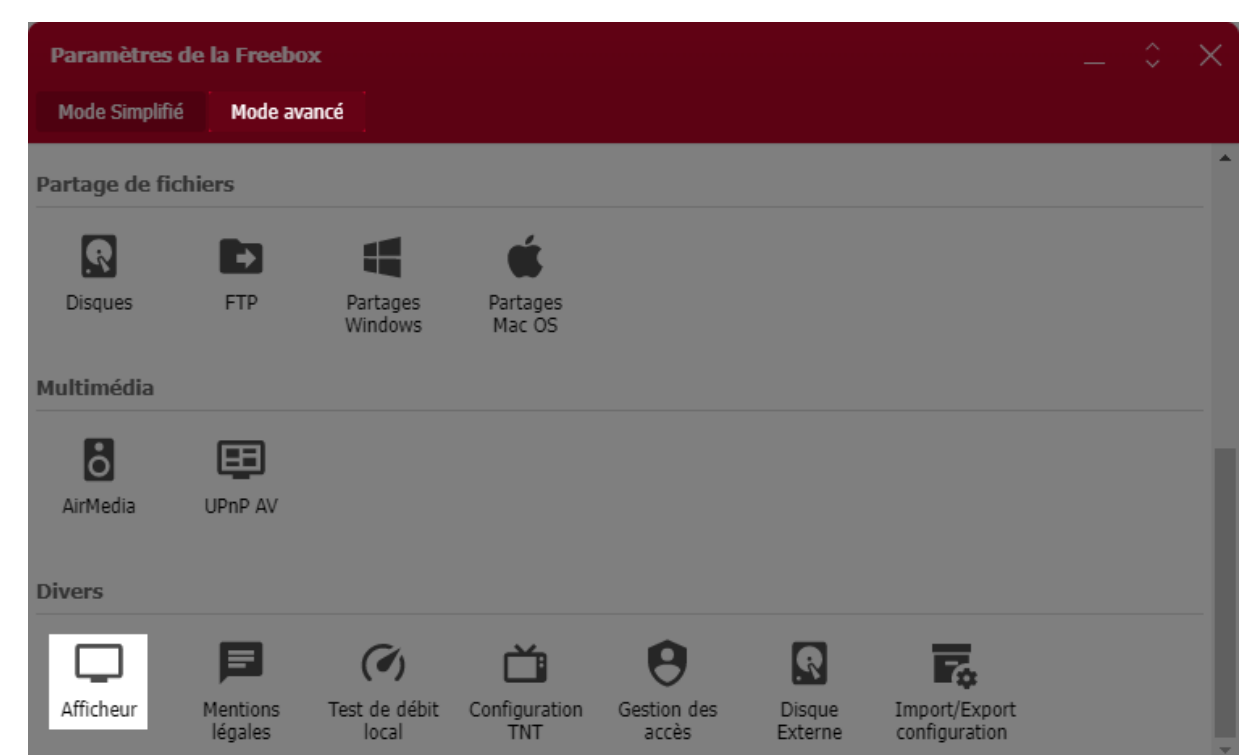

**4.** Cochez **Forcer l'orientation**, sélectionnez **180 degrés** pour l'Orientation et cliquez sur **OK** :

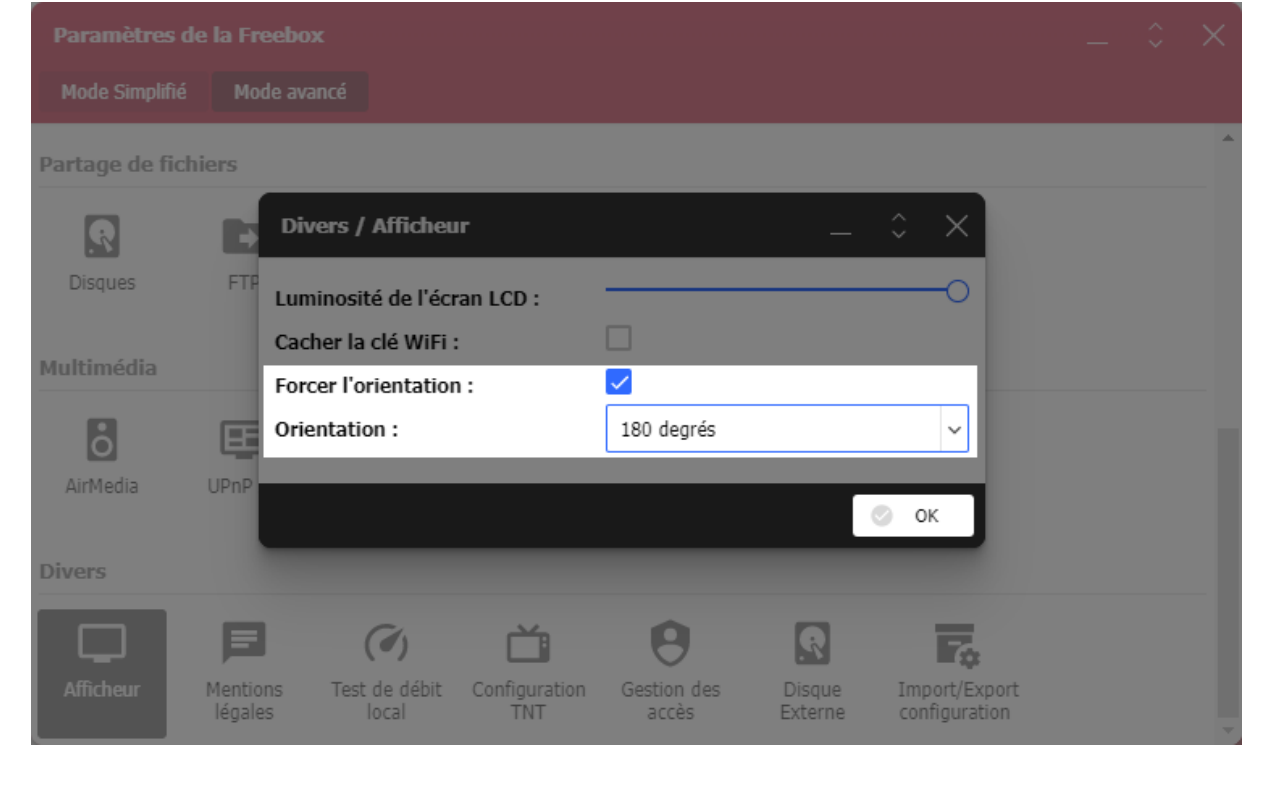